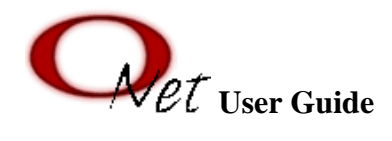

 $\mathscr{C}\mathscr{E}\mathscr{C}$  provides users with the ability to copy, move, rename, delete, read, and write files between a secure Internet connection and the Owens network. Users can access their Novell Network Storage on an OCC server from any computer connected to the Internet via a web browser such as Microsoft Internet Explorer or Mozilla FireFox.

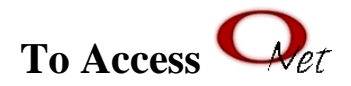

Open any Internet browser and enter the following URL: [https://ozone.owens.edu](https://ozone.owens.edu/)

You will be prompted to log in.

Log in entering your universal username and password.

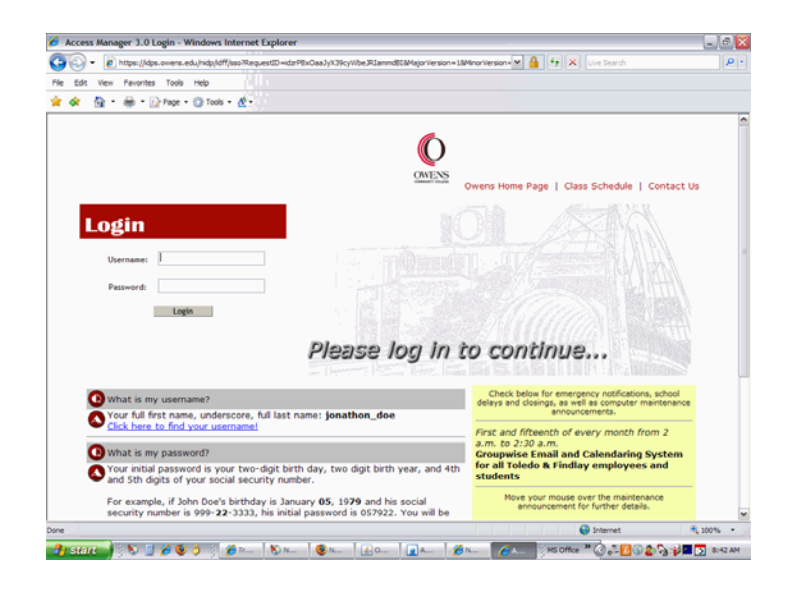

Click the **ONet tab** at the top of the screen

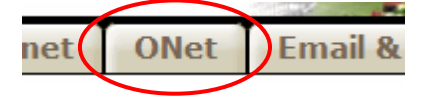

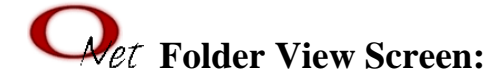

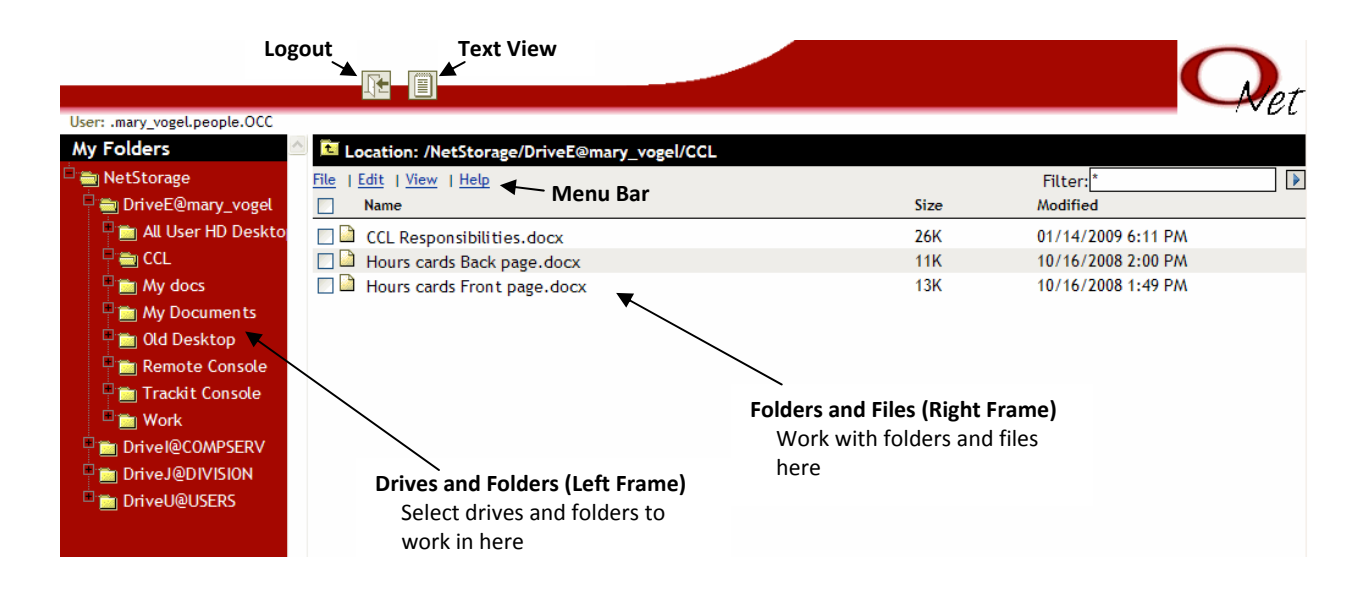

## **To View the Contents of a Folder**

**Click** once on the **folder name** under the **My Folders** list. The contents of the folder will show up in the right frame.

OR

**Double-click** the **folder name** in the right frame. The contents of the folder will show up in the right frame.

### **Working with Files and Folders**

To work with a file or folder, you first need to select it.

**Click** once on the **filename** or **folder name** to select it .

OR

**Click** the C**heck Box** before the name.

### **The Menu Bar**

File | Edit | View | Help

The **Menu Bar** allows you to manipulate files by selecting the options under **File, Edit,** or **View.**

### **File Menu Options**

Clicking the **File** link in the menu bar will bring up the File/Edit Options Menu.

**NOTE: Right-clicking** the file or folder name will also bring up the File/Edit Options Menu.

### **To Create a New Folder**

**Click** once on the **folder** you want to create a new folder in under **My Folders** (in the left frame).

**Click File** on the menu bar.

#### **Click New Folder.**

A dialog box will pop up prompting you to enter a name for the new folder.

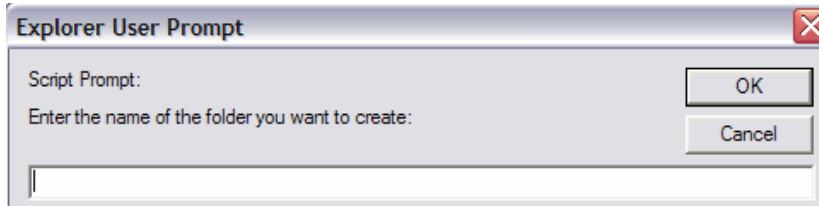

**Enter a name.** 

н

**Click OK.**  The new folder will be added.

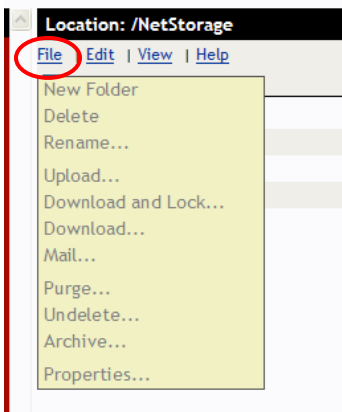

## **To Delete File or Folder**

**Click** once on the **file or folder** you want to delete**.** 

**Click File** on the menu bar.

**Click Delete.** 

**Click OK .** 

## **To Rename File or Folder**

**Click** once on the **file or folder** you want to rename.

**Click File** on the menu bar.

**Click Rename.**  The name highlights for editing.

**Type** the new name.

Press the **Enter** key. The file or folder is renamed.

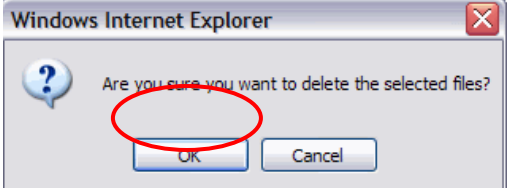

### **Downloading Files or Folders**

If you are working with a file in a shared directory, someone else can make changes to that file **unless you lock it**. You should select **Download and Lock…** if you wish to make changes to a shared file. This will lock the file so another user cannot make any changes until the file is uploaded again.

## **To Download a File or Folder**

**Click** once on **the file or folder** you want to download.

**Click File** on the menu bar.

#### **Click Download.**

The File Download window appears.

**Click Save.** 

The **Save As** window opens. Select the location where you want the file saved.

#### **Click Save.**

The file is saved to your computer.

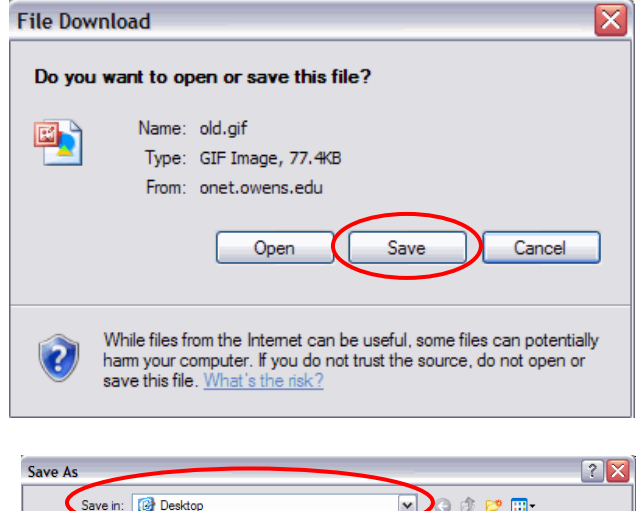

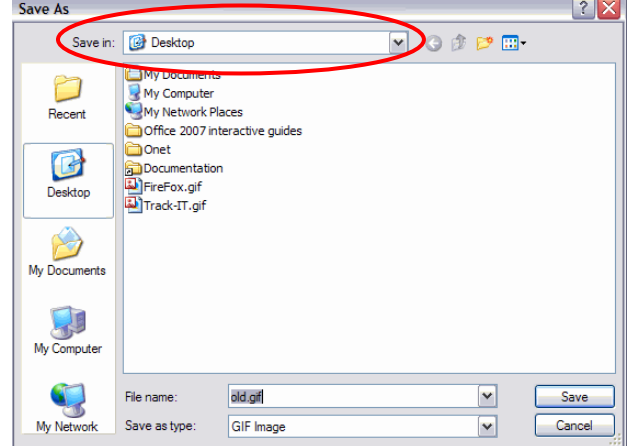

## **To Download a File for Editing**

**Click** once on **the file** to be downloaded.

**Click File** on the menu bar.

#### **Click Download and Lock.**

The **Waiting for File** window and **File Download** windows open.

#### **Click Open.**

The file opens in its associated program.

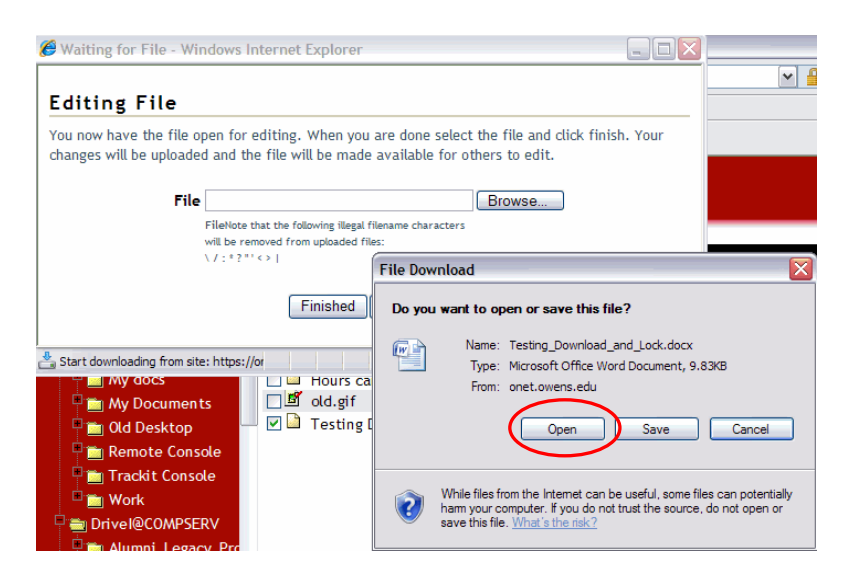

Make the changes to the file.

#### **Select Save As**.

Save the file on your hard drive.

## **To Upload File after Editing**

**Click Browse** on the **Waiting for File** window. The **Choose file** window opens.

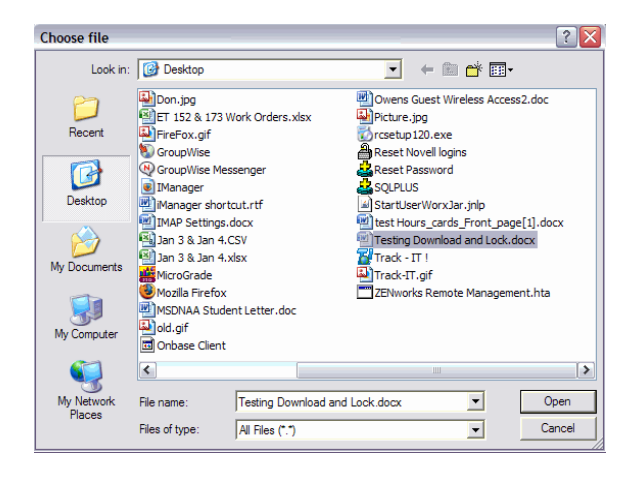

**Click** once on **the File** you want to upload and click **Open**.

### **Click Finished.**

The file is uploaded.

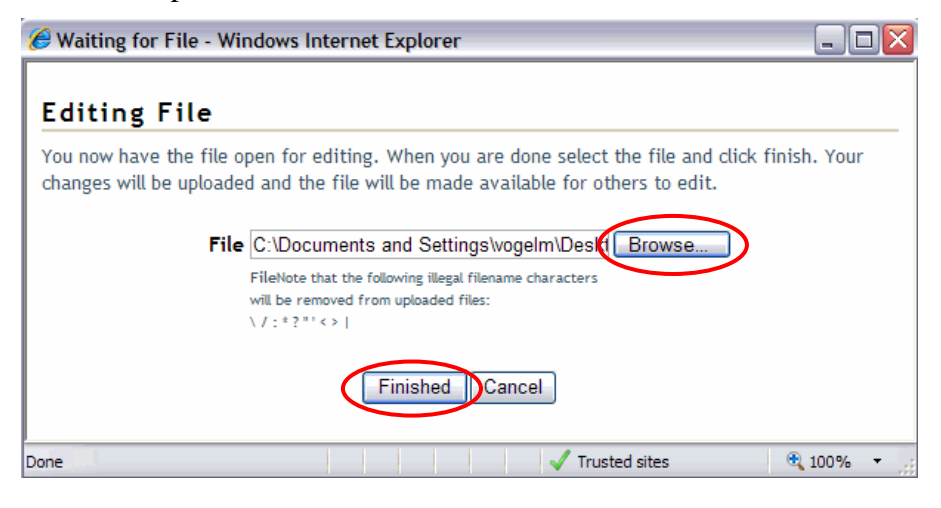

## **To Upload a File**

**Click File** on the menu bar.

Click **Upload.**  The **Uploading File** dialog box appears.

### **Click Browse** on the **Uploading File** window.

If more than one file is to be uploaded, click the plus sign icon  $\Box$  next to the Browse button.

The **Choose file** window opens.

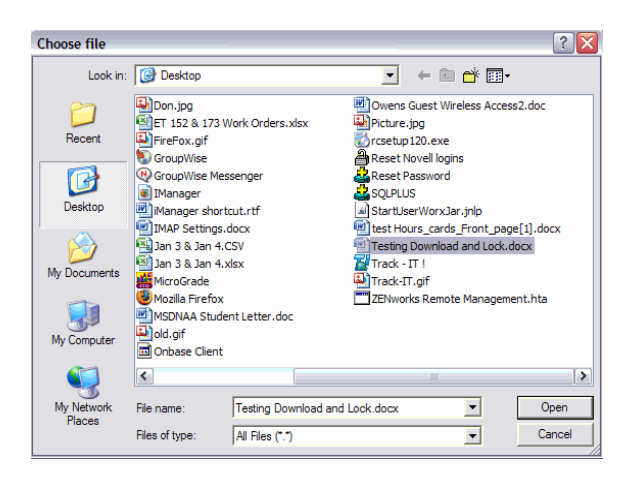

**Click** once on **the File** you want to upload and click **Open**.

### **Click Upload.**

The file is uploaded.

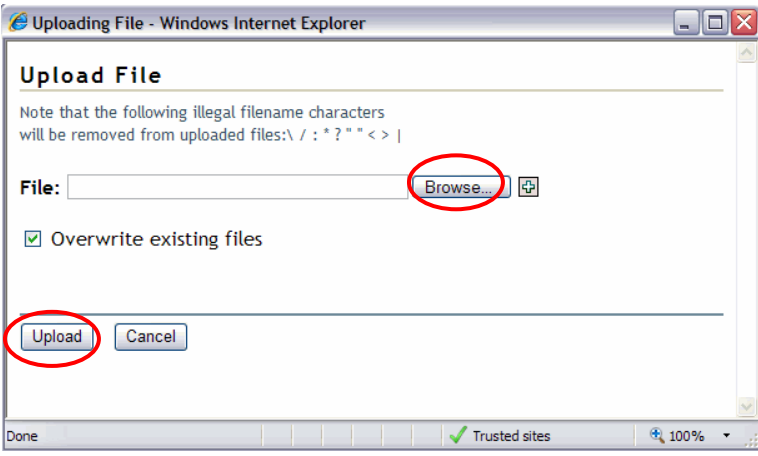

# **Edit Menu Options**

Clicking the **File** link in the menu bar will bring up the File/Edit Options Menu.

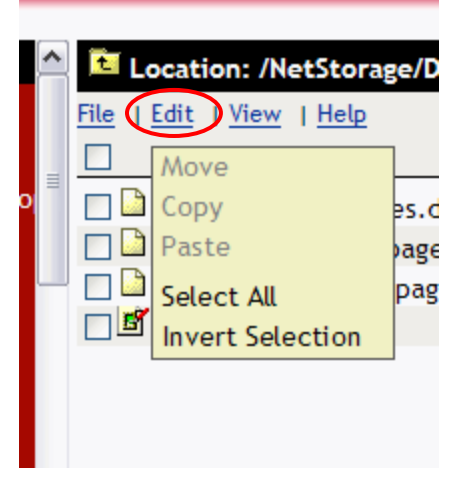

# **To Copy a File or Folder**

**Click** once on the **file or folder** you want to copy.

**Click Edit** on the menu bar.

**Click Copy.** 

**Click on the folder** you want to copy to.

**Click Edit.** 

**Click Paste.**  A copy of the file or folder will show up in the new location.

### **To Move a File or Folder**

**Click** once on the **file or folder** you want to Move.

**Click Edit** on the menu bar.

**Click Move.** 

**Click on the folder** where you want to move the file or folder to.

### **Click Edit.**

**Click Paste.**  A Move of the file or folder will show up in the new location.

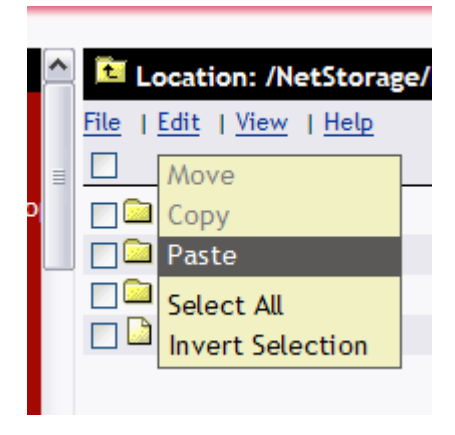

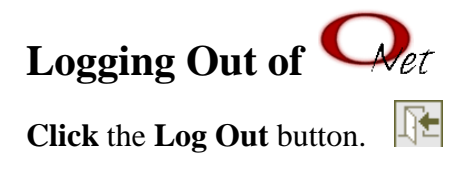

**Close** the browser window.

### **To View in Text View**

**Click** the **Text View icon**  $\boxed{\equiv}$  at the top of the screen.

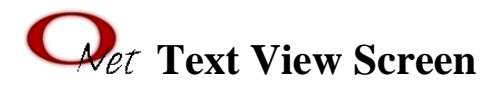

NetStorage

Folder View New Folder Upload... Parent Directory Show Deleted Files Logout Help

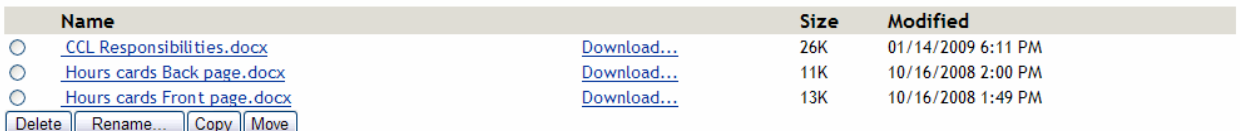

### **Pop-up Blocker**

If the Pop-up Blocker in turned on, you will need to add Owens to the allowed sites.

### **Open Internet Explorer**

**Click Tools** 

**Click Pop-up Blocker** 

**Click** the **Pop-up Blocker Settings**  The Pop-up Blocker Settings window opens

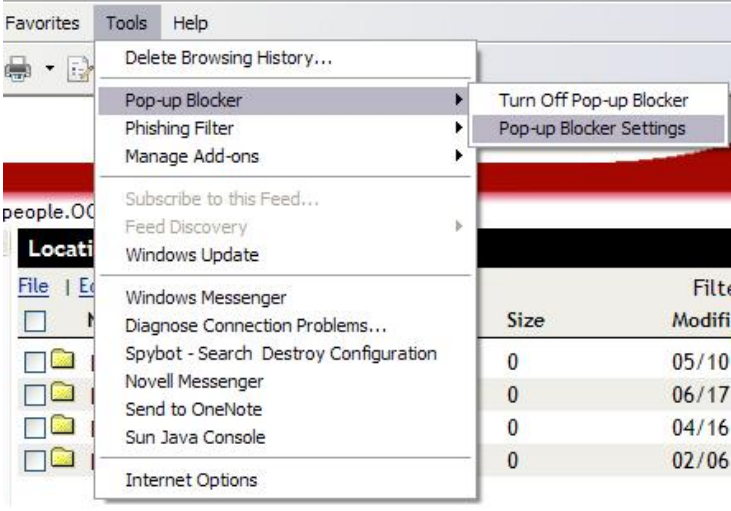

**Add \*.owens.edu** 

**Click Close**

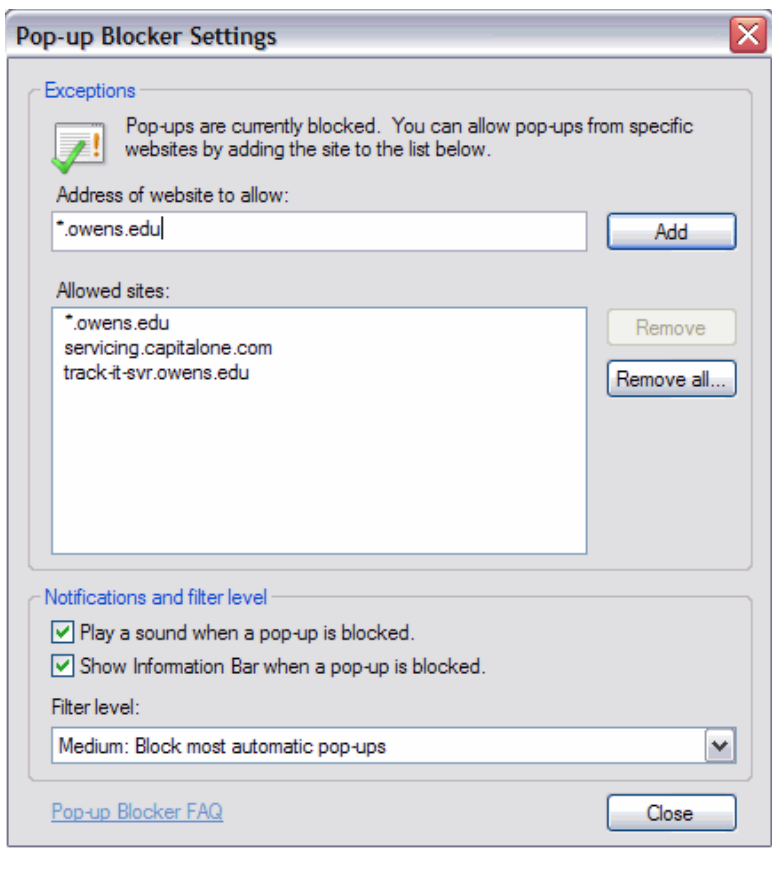

## **\*Known Issue with Microsoft Windows XP with Service Pack 2 applied\***

You may be unable to download if running MS Windows XP with Service Pack 2 applied. To remedy this problem, add the ONet web site as a trusted site in the browser settings.

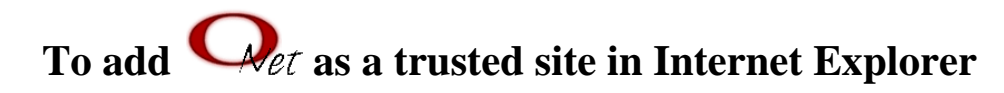

### **Open Internet Explorer.**

**Click Tools.** 

**Click Internet Options.**  The Internet Options window opens

**Click** the **Security** tab. **Click Trusted Sites** icon. **Click** the **Sites** button**.**  The Trusted Sites window opens.

**Add the following web addresses: [https://onet.owens.edu](https://onet.owens.edu/)  [https://ozone.owens.edu](https://ozone.owens.edu/)**

#### **Click Close.**

### **Click OK.**

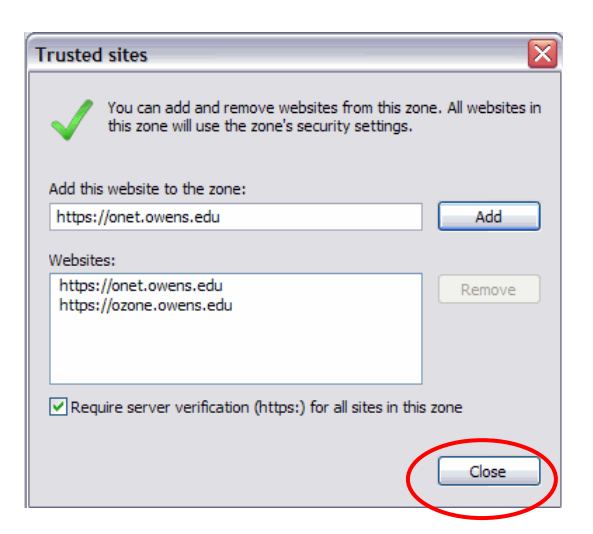

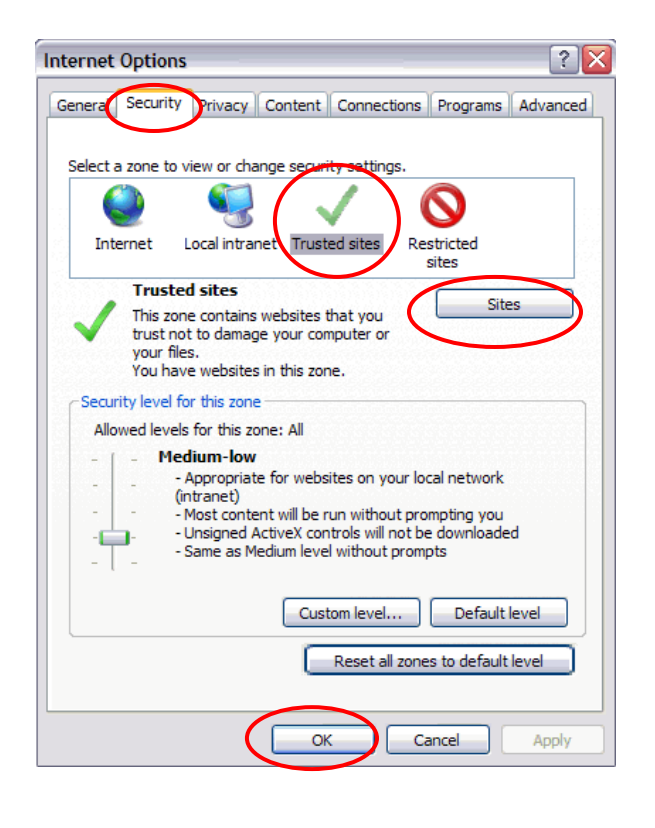